# **Validation Rules**

Download the PDF of this article.

#### **In this Article**

**[Overview](http://help.formassembly.com/#overview)** Limit [Length](http://help.formassembly.com/#limit-length-of-input) of Input [Required](http://help.formassembly.com/#required-fields) Fields Require an Email [Address](http://help.formassembly.com/#require-an-email-address) Require [Numbers](http://help.formassembly.com/#require-numbers-only) Only Require a [Number](http://help.formassembly.com/#require-a-number-within-a-range) Within a Range [Require](http://help.formassembly.com/#require-a-date-and-or-time) a Date and/or Time [Require](http://help.formassembly.com/#require-a-date-and-or-time-within-a-range) a Date and/or Time Within a Range [Require](http://help.formassembly.com/#require-a-custom-format) a Custom Format [Auto-Format](http://help.formassembly.com/#auto-format-with-a-mask) with a Mask Validate with a Regular [Expression](http://help.formassembly.com/#validate-with-a-regular-expression)

#### **Related Articles Overview**

The purpose of input validation is to help your respondents provide the desired answers in the expected format. It is an aid, and it is not designed to be foolproof. There are ways one can bypass the validation and, although rare in a normal use case, invalid responses should not be unexpected.

**Note**: Using more than one validation type per field is **not** suggested.

All validation rules can be accessed by clicking on a field, selecting **Options,** and selecting **Validation Rules** from the Field Properties menu.

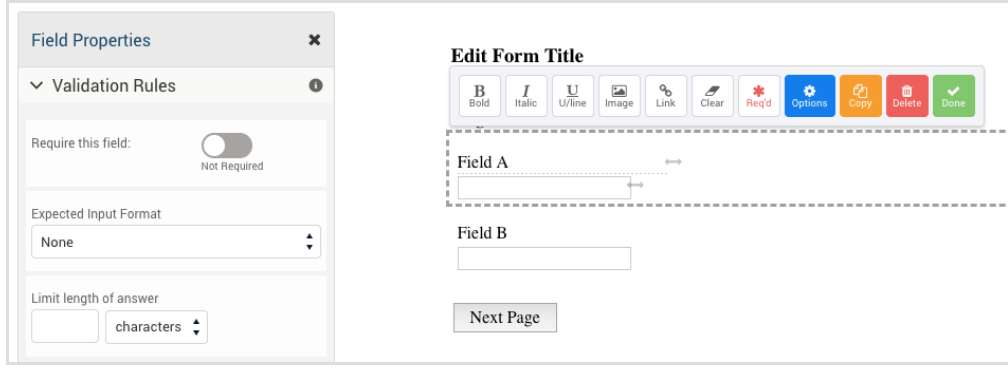

- Validation Rules may not work as expected on the form if JavaScript is disabled on the respondent's web browser.
- Validation Rules are not available for the Question type: Hidden Field. Instead, set the question type to "text input", and edit the field Options for Access Control to "Hidden".

## **Limit Length of Input**

This option allows you to set the maximum number of characters or words to be allowed in a text field and text area. You can only define a limit for characters **or** words - not for both.

## **Required Fields**

Users can be required to fill out a given field before submitting or proceeding to a form's next page.

To set a field as required:

- 1. Select your question and click the **Options** button to open the Field [Properties](https://help.formassembly.com/help/article/link/336624-editing-tools#editing-sidebar) menu.
- 2. Select **Validation Rules**.
- 3. Check the corresponding box for "**This is a required field"**.

This can also be accomplished by clicking the R**eq'd** button after clicking on a field in your form.

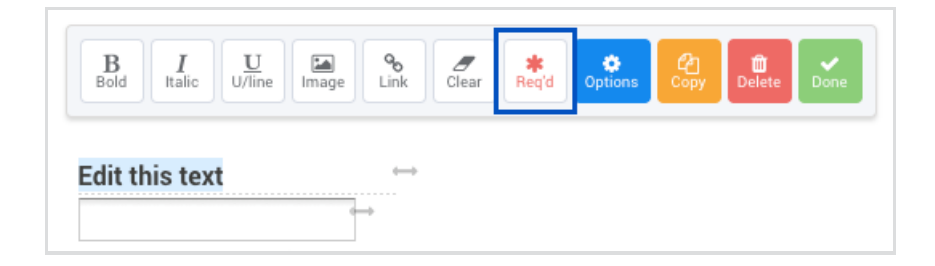

**Note:** If Page [Navigation](https://help.formassembly.com/help/340493-page-navigation) is enabled on a multi-page form, a respondent will be notified of any required fields left blank through the form when they try to submit the form.

## **Require an Email Address**

To require a valid email address:

- 1. Select a text input question and click the **Options** button to open the Field [Properties](https://help.formassembly.com/help/article/link/336624-editing-tools#editing-sidebar) menu.
- 2. Select **Validation Rules**.
- 3. In the **Expected Input Format** menu, select **Email**.

#### **Note:**

- FormAssembly's email validation will allow an underscore in the domain of an email to pass validation settings on a form, but Salesforce will **not** accept an underscore in the domain of an email.
- FormAssembly's email validation will allow multiple email addresses separated by commas, but Salesforce will throw an error if it is pushed to Salesforce. Salesforce expects only one email address per email field.

#### **Require Numbers Only**

To require numbers only:

- 1. Select a text input question and click the **Options** button to open the Field [Properties](https://help.formassembly.com/help/article/link/336624-editing-tools#editing-sidebar) menu.
- 2. Select **Validation Rules**.
- 3. In the **Expected Input Format** menu, select **Number [0-9]**.

#### **Require a Number Within a Range**

Numbers can be limited within a range by doing the following:

- 1. Select a text input question and click the **Options** button to open the Field [Properties](https://help.formassembly.com/help/article/link/336624-editing-tools#editing-sidebar) menu.
- 2. Select **Validation Rules**.
- 3. In the **Expected Input Format** menu, select **Number [0-9]**.
- 4. Enter the lower number in the **From** field and the higher number in the **To** field.

#### **Require a Date and/or Time**

To require a field to accept only a date:

- 1. Select a text input field and click the **Options** button to open the Field [Properties](https://help.formassembly.com/help/article/link/336624-editing-tools#editing-sidebar) menu.
- 2. Select **Validation Rules**.
- 3. In the **Expected Input Format** menu, select **Date**, **Time**, or**Date and Time**.

Select the **Date (with calendar)** option if you'd like to allow respondents to use a calendar to select the date.

#### **Require a Date and/or Time Within a Range**

Date inputs can be limited to a specific date range. To enter your range:

- 1. Select a text input field and click the **Options** button to open the Field [Properties](https://help.formassembly.com/help/article/link/336624-editing-tools#editing-sidebar) menu.
- 2. Select **Validation Rules**.
- 3. In the **Expected Input Format** menu, select **Date**, **Time**, or**Date and Time**.
- 4. Enter your beginning date in the**From** field and your ending date in the**To** field.

#### **Require a Custom Format**

Create your own formatting rules by using regular expressions, creating an automatic format, or limiting the number of characters that can be entered into a field.

- 1. Select your question and click the **Options** button to open the Field [Properties](https://help.formassembly.com/help/article/link/336624-editing-tools#editing-sidebar) menu.
- 2. Select **Validation Rules**.
- 3. In the **Expected Input Format** menu, select **Custom...**
- 4. Create your rules in the corresponding fields.

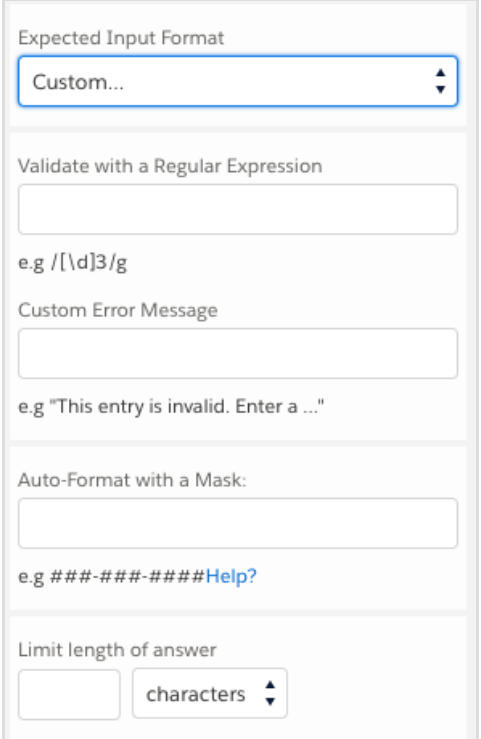

## **Auto-Format with a Mask**

Auto-formatting can be used for simple patterns, such as a phone number or serial number.

For instance, let's say you have a serial number field, and all of the serial numbers expected to be entered on your form start with "**M4K"**, and then have 4 numbers and 2 letters. The mask would be M4K####\$\$, with  $# =$  numbers and  $$ =$  alphanumeric characters (letters or numbers).

Characters like commas, slashes, and dashes will all act like M4K and only function as placeholders. The expected format will be visible once the field is selected.

#### **Note:**

If you have enabled **auto-mask and limit character length for the same field**, the auto-mask configuration will take priority and override the limit length of characters. We recommend that the automask and character length configurations match the same number of characters when using auto-mask and limit character length together.

## **Validate with a Regular Expression**

**Note:** Expressions must be enclosed in "/". For example:

- **This works:** /[\d]3/g/
- **This doesn't:** [\d]3/g

Regular expressions can help you define an expected pattern. Crafting regular expressions can be difficult. It is usually best to copy & paste an existing expression than try to come up with your own.

While we'd like to provide as much support as we can, we are unable to support expressions as they can break in ways we cannot predict such as when updates are made.

#### **Please reference the links below for information and assistance on expressions:**

- <http://www.regexlib.com/Search.aspx>
- <https://regex101.com/>
- <https://www.regex-range.com/>